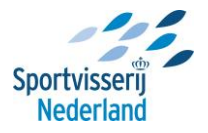

## **Instructie Image Resizer: installeren en gebruiken De software installeren**

Klik op onderstaande link (ctrl en klikken met je muis, of de link kopiëren en plakken in je adresbalk van je browser):

<https://github.com/bricelam/ImageResizer/releases/download/v3.1.2/ImageResizerSetup-3.1.2.exe>

Het bestand wordt nu gedownload naar de map 'Download' op je PC. Open dit bestand en er verschijnt het volgende schermpje:

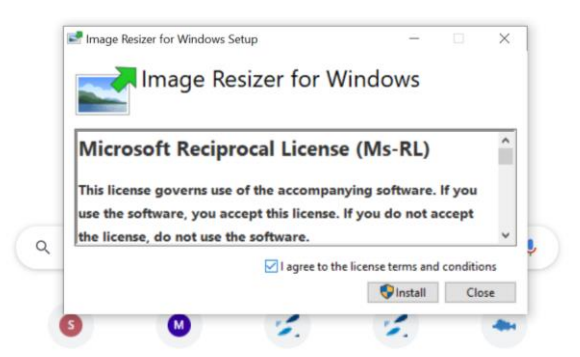

Klik op I agree en dan op Install.

De software wordt nu op je pc opgeslagen; er kan evt. een melding naar voren komen of je zeker weet of je de software wilt opslaan.

Klik dan op 'uitvoeren' of 'doorgaan'.

Onderstaand scherm verschijnt nu; de 'Install Wizard.' Door de instructies in deze Wizard te volgen, zal het programma worden geïnstalleerd.

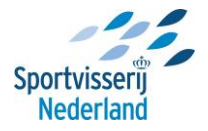

## De software gebruiken

Na installatie kun je de software meteen gebruiken, en wel als volgt:

Open je Windows verkenner en zoek de afbeelding(en) op je PC die je wilt verkleinen (zie onderstaand voorbeeld).

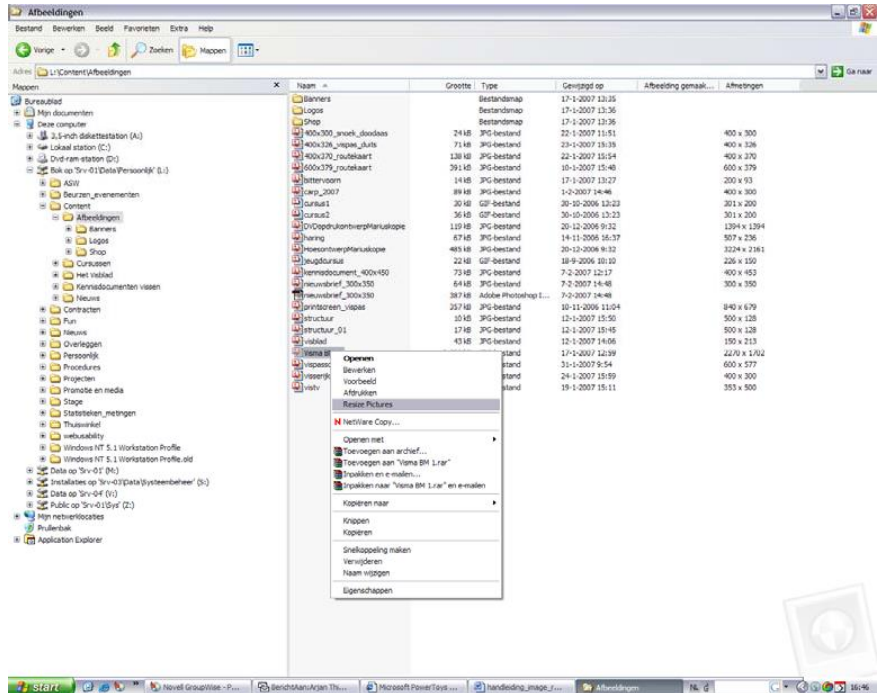

Kies via rechter muisknop 'Resize pictures' (zie voorbeeld hierboven). Onderstaand keuzemenu verschijnt:

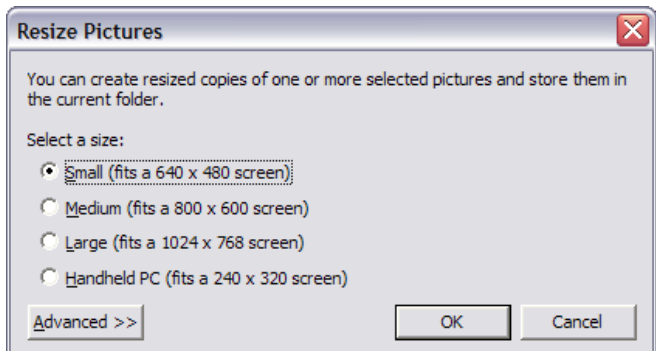

Kies 'small' voor de kleinste afbeelding (groot genoeg voor een A4 afbeelding formaat). Klik op OK.

 Er wordt nu een nieuwe afbeelding aangemaakt in dezelfde map, met dezelfde naam, met de toevoeging '(Small)'. Is deze niet zichtbaar, ververs dan de verkenner via 'F5'.

 In bovenstaand voorbeeld wordt de afbeelding van 2,5 MB verkleind naar 43 kB. Helemaal geschikt voor internet!